# viday

#### **Drop-shipping seller guide**

https://dropshipping.vidaxl.com/

#### Table of content

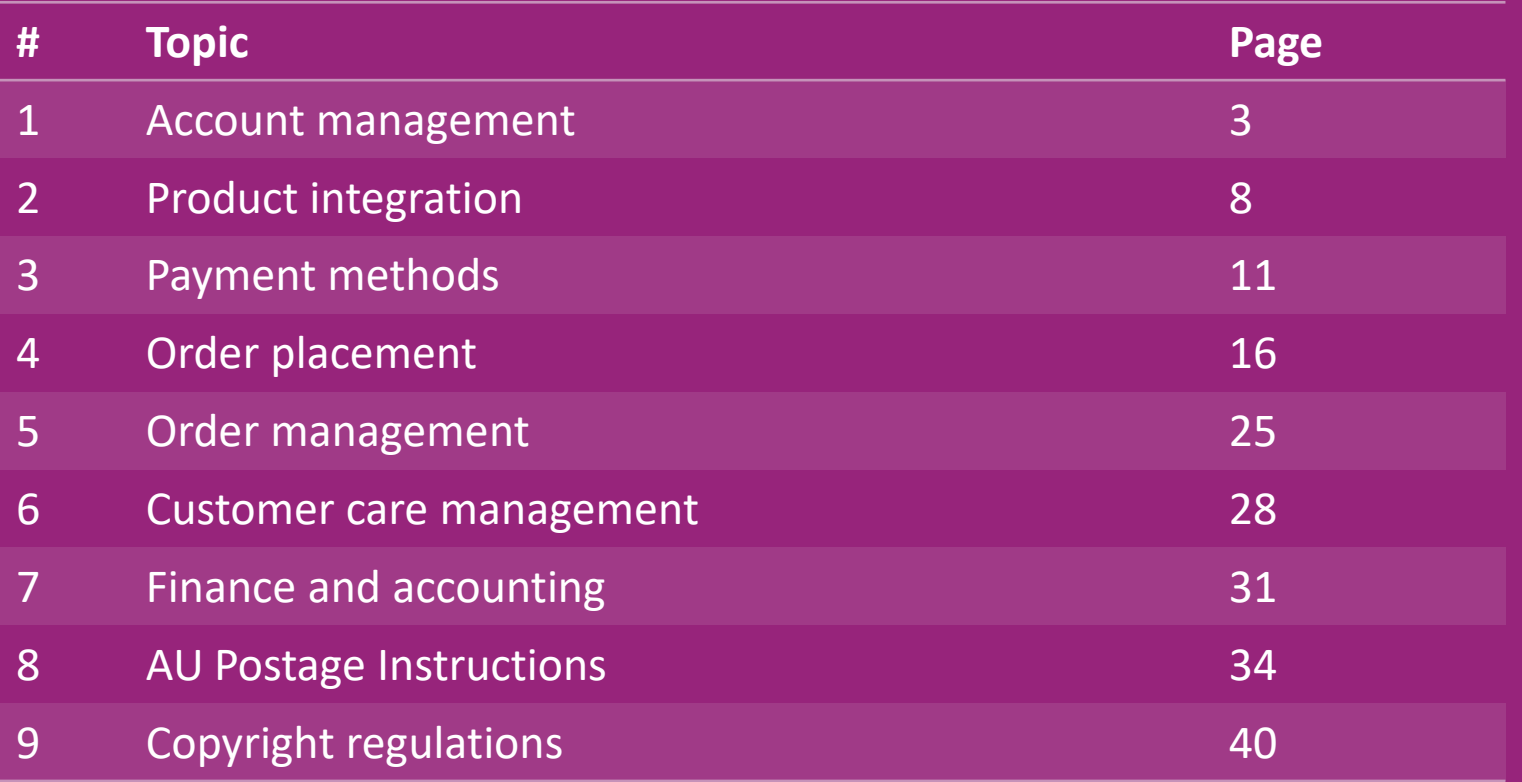

### 1) Account management

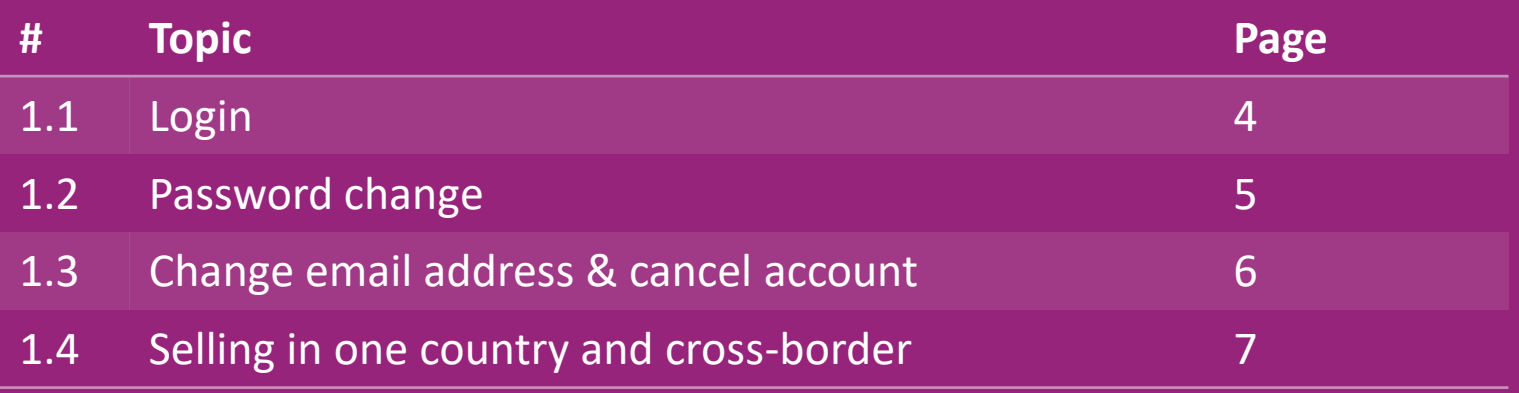

# 1.1) Login

Using the details you provided, vidaXL's B2B team has created your seller account. Your login details have been sent via email.

Click on the link below and you will be directed to our customer login page:

[https://b2b.vidaxl.com/profile/customers/sign\\_in](https://b2b.vidaxl.com/profile/customers/sign_in)

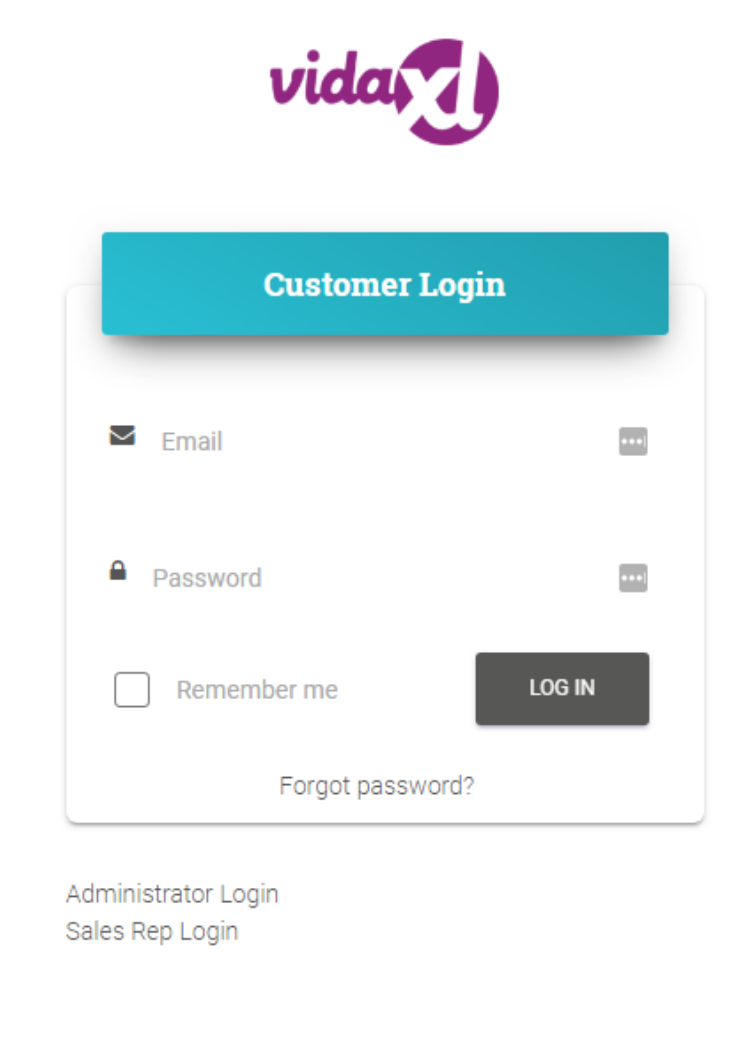

### 1.2) Password change

You can change your account information by

clicking on: **MY ACCOUNT > CHANGE PASSWORD**

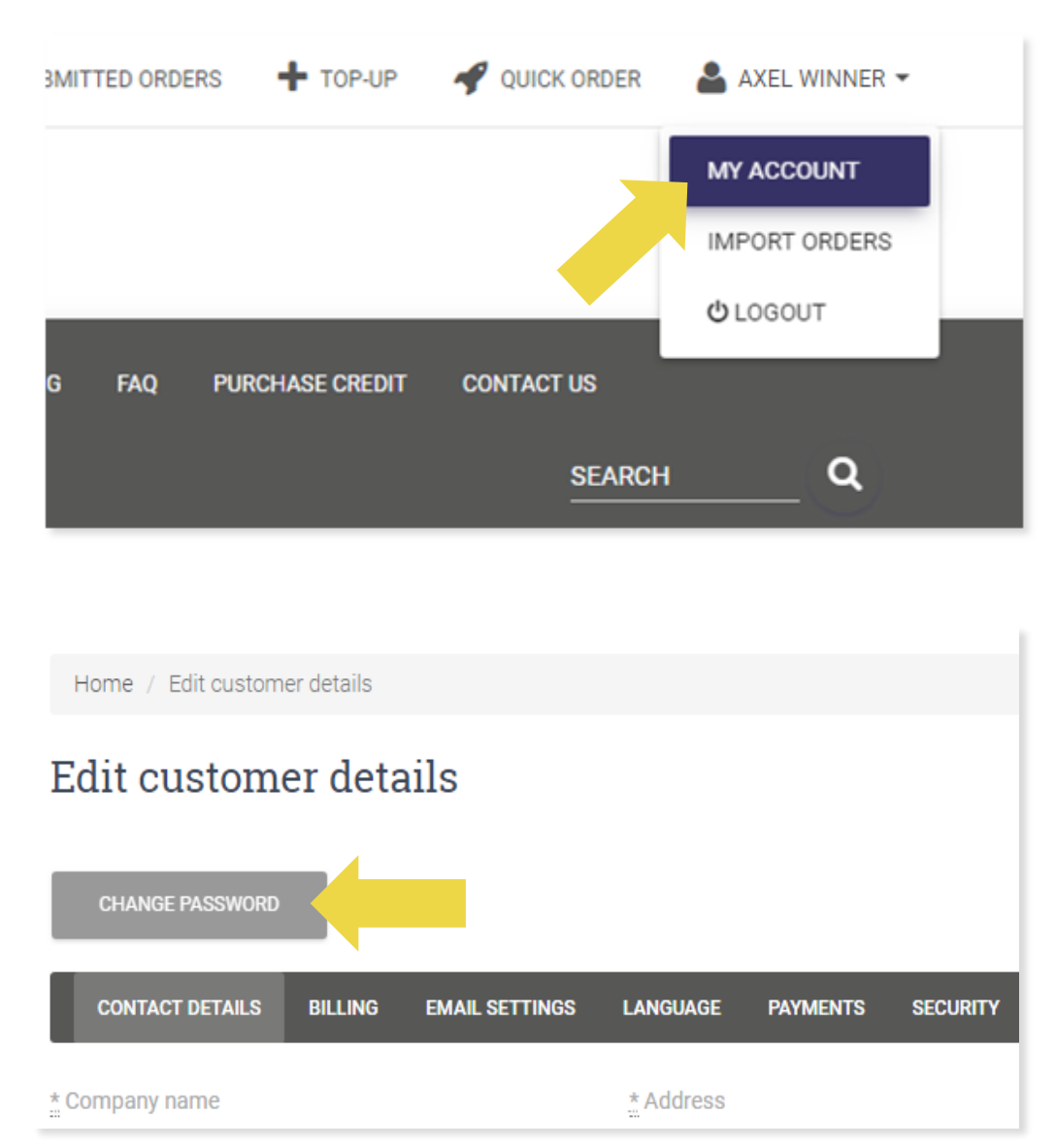

### 1.3) Change email address & cancel account

If you want to change your email address or

cancel your account, please contact:

[dropshipment@vidaxl.com](mailto:Dropshipment@vidaxl.com)

#### 1.4) Selling in one country and cross-border

#### **Selling in one country:**

One account on [b2b.vidaxl.com](https://b2b.vidaxl.com/profile/customers/sign_in) is only for one delivery country.

#### **Selling cross-border:**

If you want to cross borders and ship to other counties, please resubmit an application using another email address. The process is the same as when you first registered. The registration site is: [https://partners.vidaxl.com/.](https://partners.vidaxl.com/) Sell to a different country by clicking on "ADD AN NEW RESELLER COUNTRY"

#### 2) Product integration

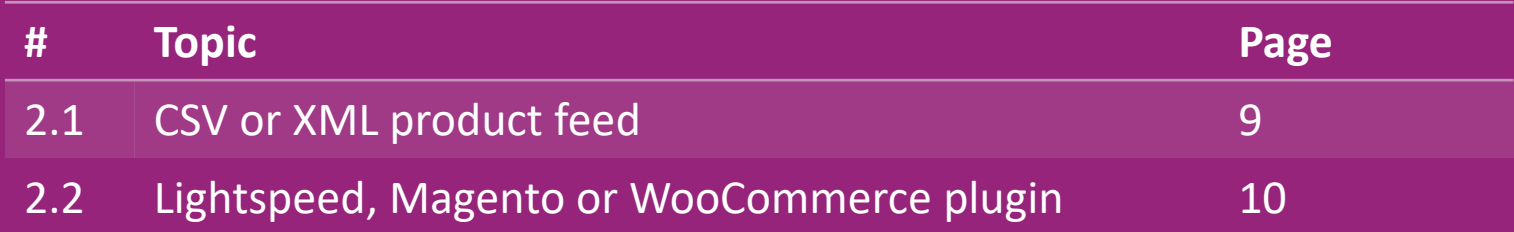

### 2.1) CSV or XML product feed

After creating your account, we will send you our product feed. Its content is based on the country you dropship to.

The feed contains all the necessary information for our products, such as prices, stock, descriptions and images. The feed also contains information on the number of packages that is to be expected. We can not guarantee that products with multiple packages will arrive on the same day. In case of margin loss, we advise you to update the product information in time. The product information can be updated through your developed system or via plugin.

**[Click here](https://docs.google.com/document/d/1SYFwt7S_hFpC4qiwuUAyoXO2lVcY8XZomX0EVe8DBUM/edit)** to get the Step-by-step process.

#### **Note:**

- A list of new products is posted every Wednesday on: <https://b2b.vidaxl.com/>
- $\triangleright$  When listing a product take into consideration the product information from the feed.
- $\triangleright$  When the stock is 0, but there is a price which is different than 0, it means that the product will return in stock later.
- $\triangleright$  When both stock and price are 0, it means that the product will be removed from the feed.

#### **Note:**

- $\checkmark$  Every country has a corresponding feed. These feeds are translated to the country's local language
- $\checkmark$  New products are added and updated daily
- $\checkmark$  Hourly stock updates
- $\checkmark$  Daily price updates

#### **How to open a feed**

[https://docs.google.com/document/d/1OrTvU\\_Y4qNJWV\\_DRTZQe9E](https://docs.google.com/document/d/1SYFwt7S_hFpC4qiwuUAyoXO2lVcY8XZomX0EVe8DBUM/edit?usp=sharing) SoRaloG5NYEbi0O2--gL8/edit?usp=sharing

#### **Blocked Products list**

[https://docs.google.com/spreadsheets/d/1qSoiOMDH46yrJyeUmff84](https://docs.google.com/spreadsheets/d/1qSoiOMDH46yrJyeUmff84Z23HWQBog3hg7G5B6iBRXw/edit#gid=731346993) Z23HWQBog3hg7G5B6iBRXw/edit#gid=731346993

#### 2.2) Lightspeed, Magento or WooCommerce plugin

To avoid updating information manually you can use our plug-ins. You can:

- Upload new products automatically
- Benefit from easy automated product synchronization with vidaXL
- Benefit from automated vidaXL stock and price updates

**Please note:** the plugin can **only** be used for your webshop.

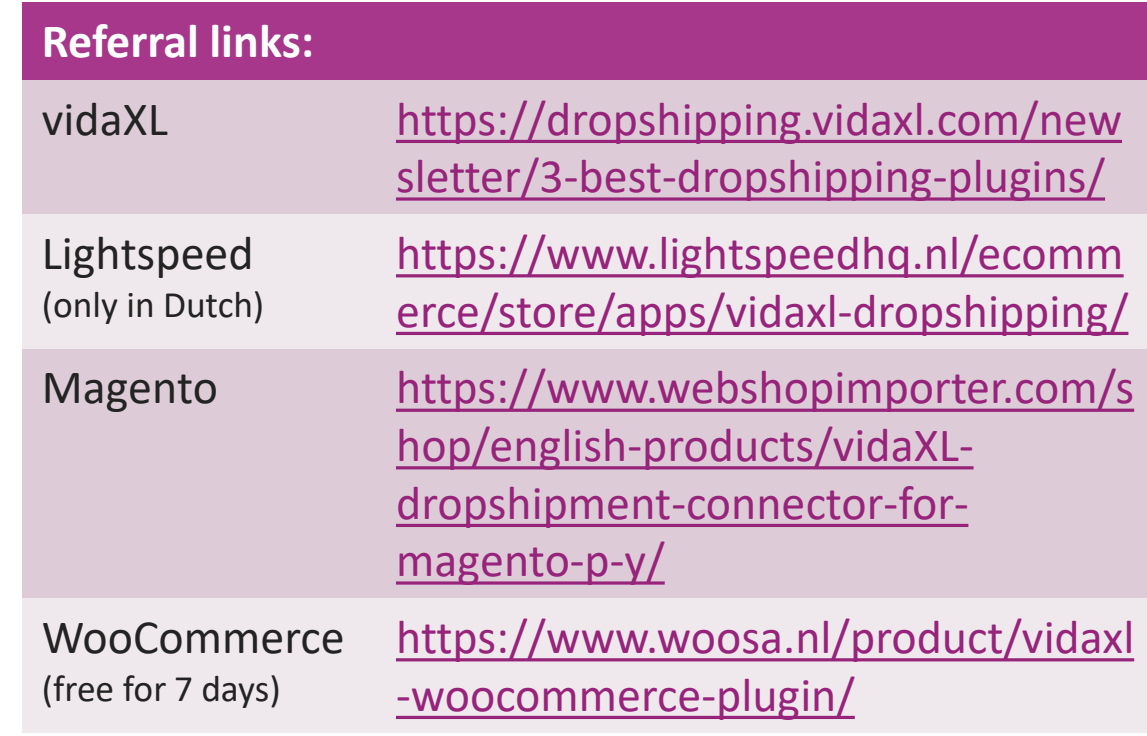

### 3) Payment methods

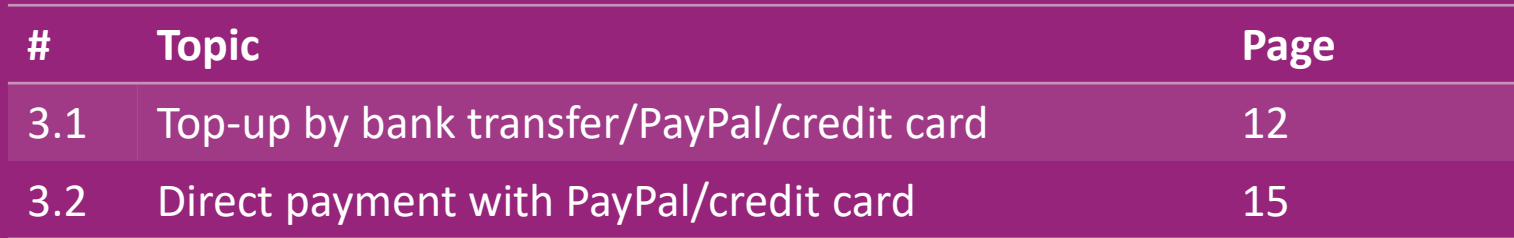

#### 3.1) Top-up by bank transfer/PayPal /credit card

Wallet is a payment method developed by vidaXL. It makes the payment process convenient. There are three available methods for adding credit to your wallet.

- **1) Bank transfer**
- **2) PayPal**
- **3) Credit card**

#### 3.1) Top-up by bank transfer/PayPal/credit card

#### **1) Bank transfer**

- Click on: **PURCHASE CREDIT**
- Link: <https://b2b.vidaxl.com/pages/7-purchase-credit>
- You can purchase any amount of credit via bank transfer. After paying, send the screenshot/proof of payment to dropshipment@vidaxl.com. Once we receive the confirmation, the amount will be add to your wallet within 2 working days.

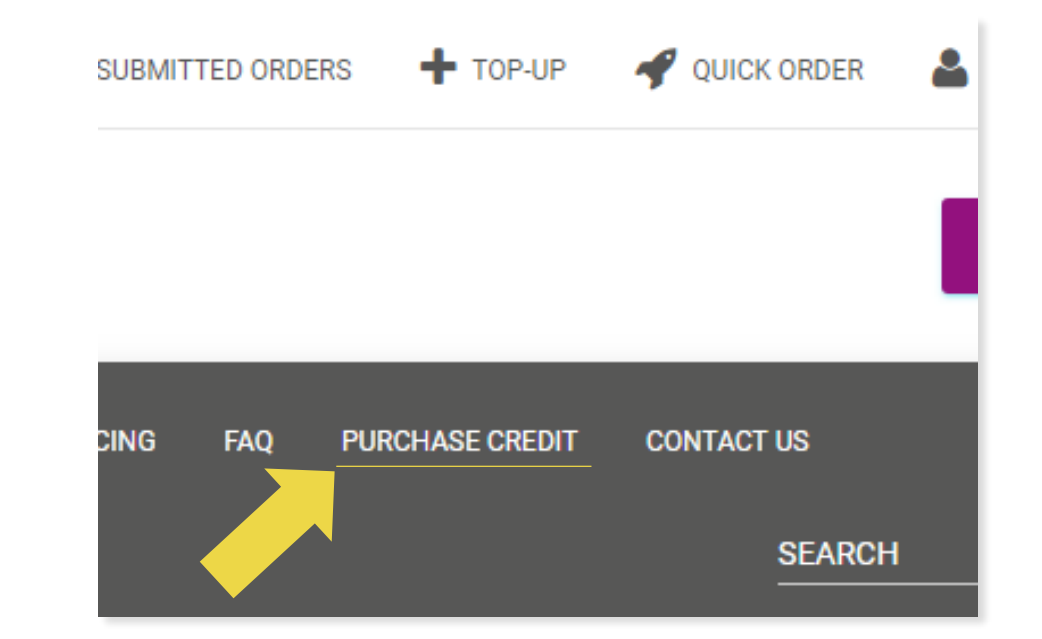

#### 3.1) Top-up by bank transfer/PayPal /credit card

**2) PayPal** 

**3) Credit card**

Click on: **TOP-UP**

- Link: [https://b2b.vidaxl.com/customer\\_payments/new](https://b2b.vidaxl.com/customer_payments/new)
- You can top up any amount via PayPal/ credit note. This amount will be added to your wallet automatically.

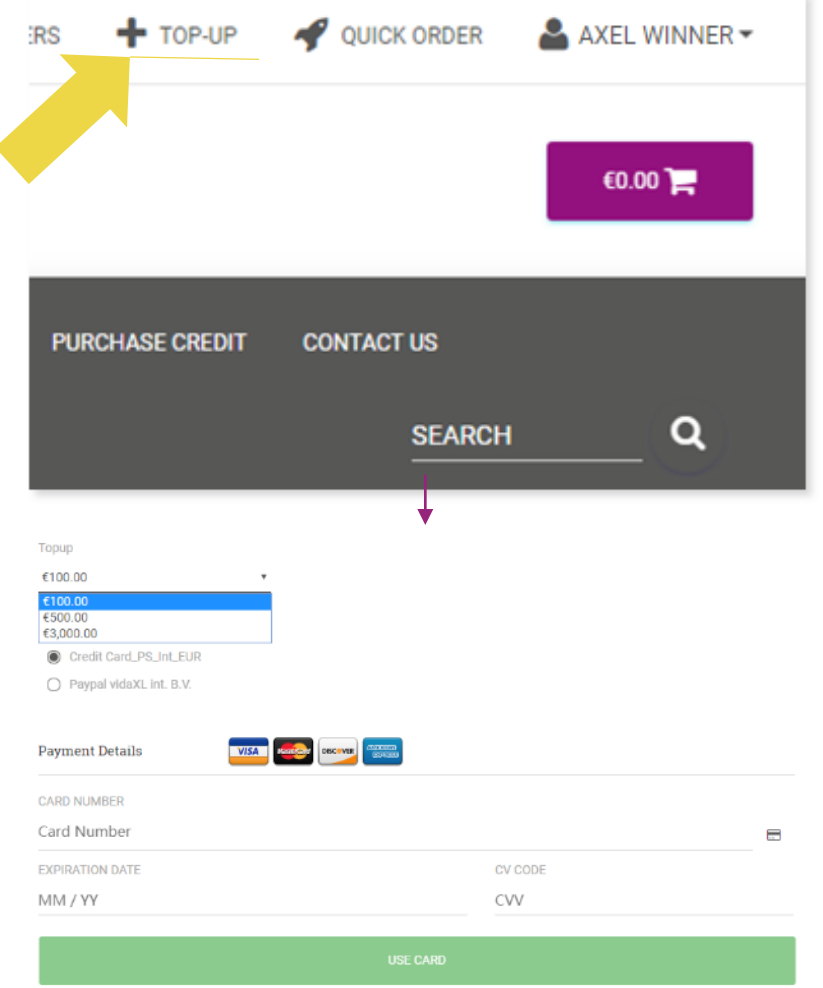

#### 3.2) Direct payment with PayPal/Credit card

If you don't want to use Wallet, you can choose to pay for your order with PayPal/Credit card.

You can find more details regarding this process on the following pages.

**Please note:** If you use direct payment and pay orders with different delivery addresses, you are not able to pay. PayPal will show "no taken" error. You can also pay by credit/debit card if your cards link to PayPal.

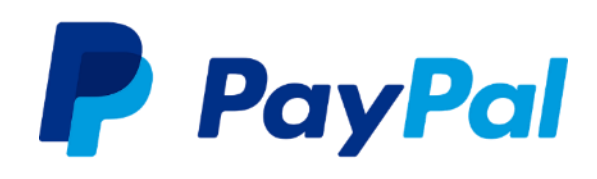

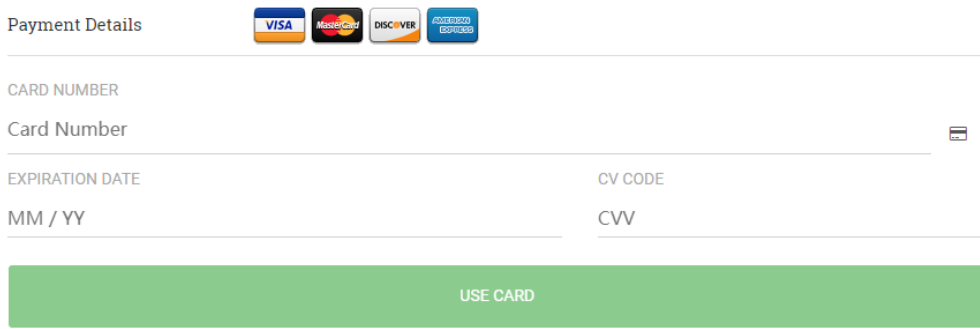

### 4) Order placement

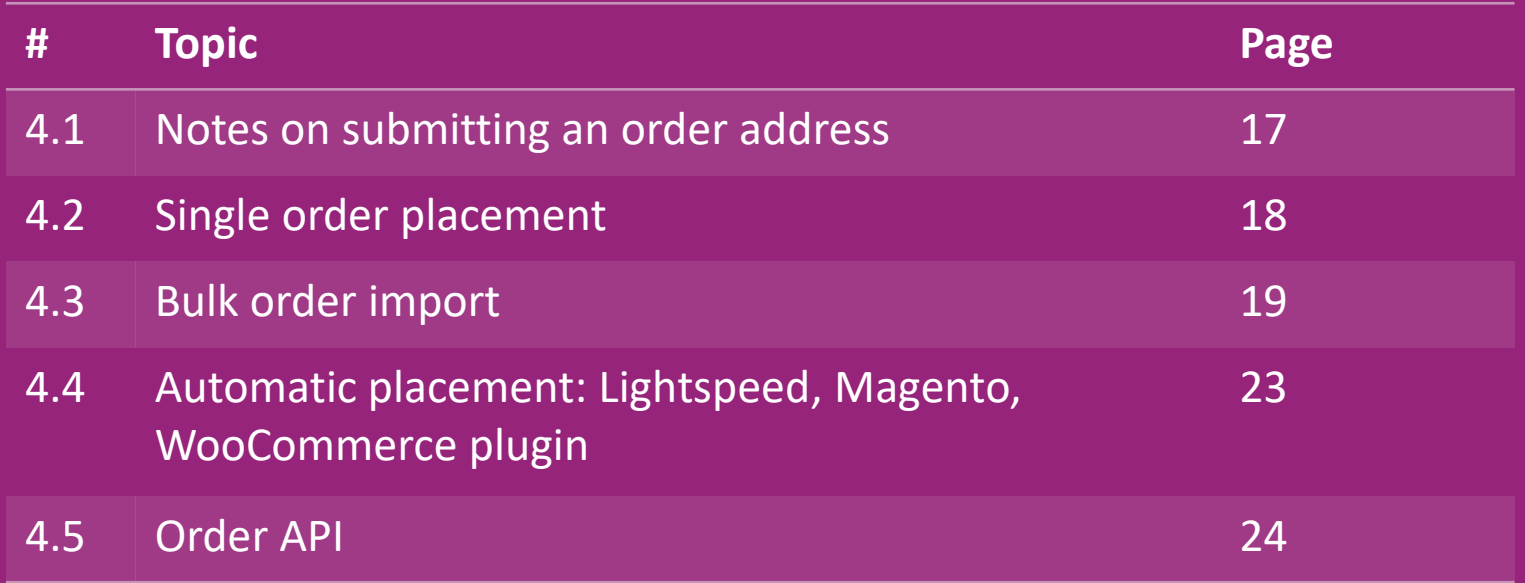

### 4.1) Notes on submitting an order address

1. Fields "address 1" and "address 2" can only recognize up to **35 characters** each. Please pay attention to this when inputting an address.

2. If the address contains a **house number**, this must be submitted into field "**address 1**".

3. The zip code must conform to the **zip code format** of the selling country, otherwise the order cannot be placed.

4. **Province information is required** for every order. If the address does not contain a province, then please submit city information instead.

### 4.2) Single order placement

It's like purchasing products on a webshop. The steps are:

- 1. Search for the SKU/items you want to purchase
- 2. Fill in the order information: customer name, delivery address, quantity, etc.
- 3. Click on: **ADD TO ORDER**
- 4. Confirm order information by clicking on: **NEXT**
- 5. Pay for the order. There are 3 available payment options:
	- 1. If you have sufficient balance in your account, you can use *Wallet* to pay for the order.
	- 2. You can pay for the order via PayPal.
	- 3. Lastly, you can pay for your order with your Credit Card
- 6. Click on **SEND ORDER** to finish the order.

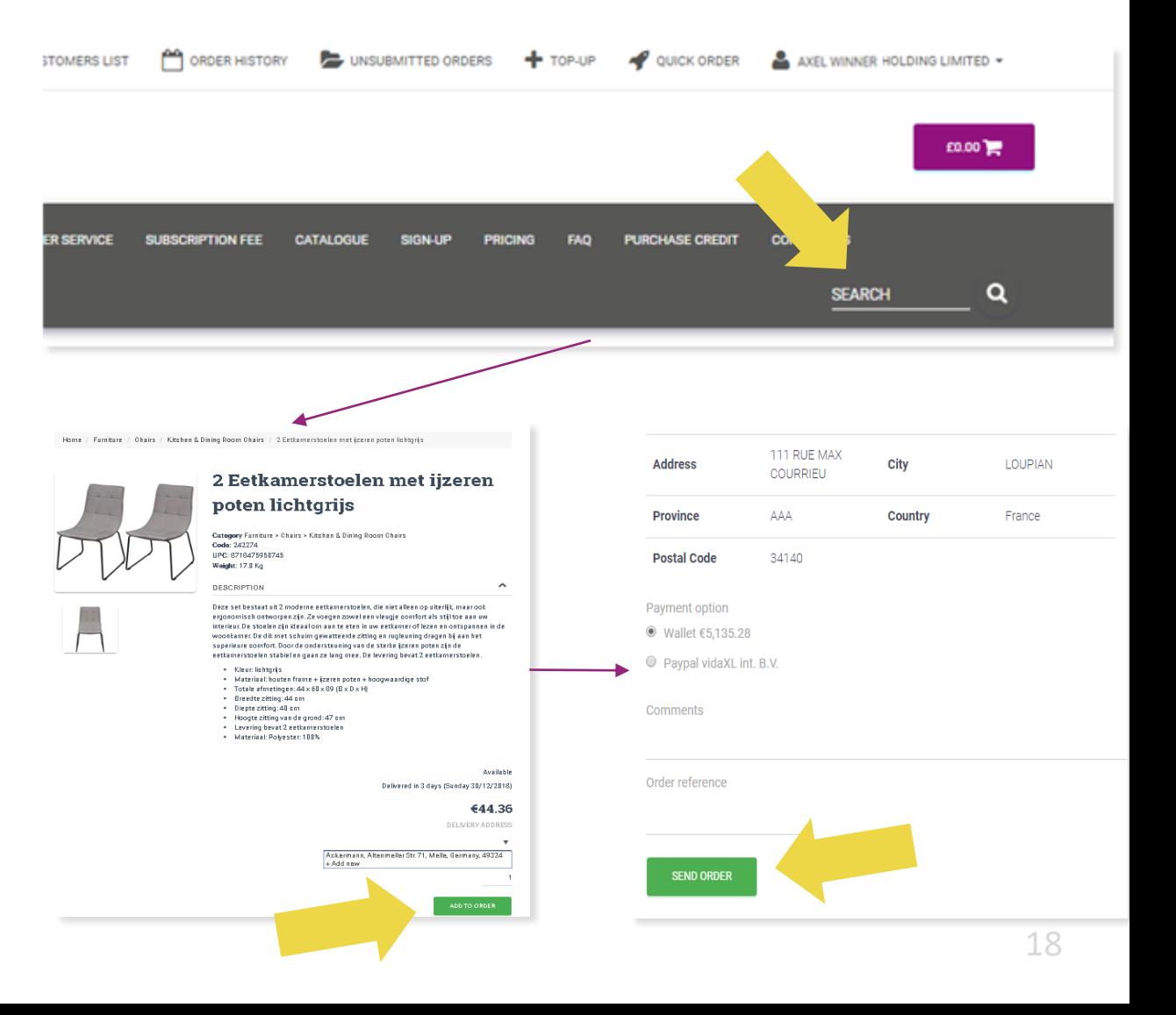

Save time, when you purchase products through bulk order import.

- Download sample. Click on: **IMPORT ORDERS > Sample file import**
- Fill in the necessary information, then click on: **IMPORT AND PREVIEW**

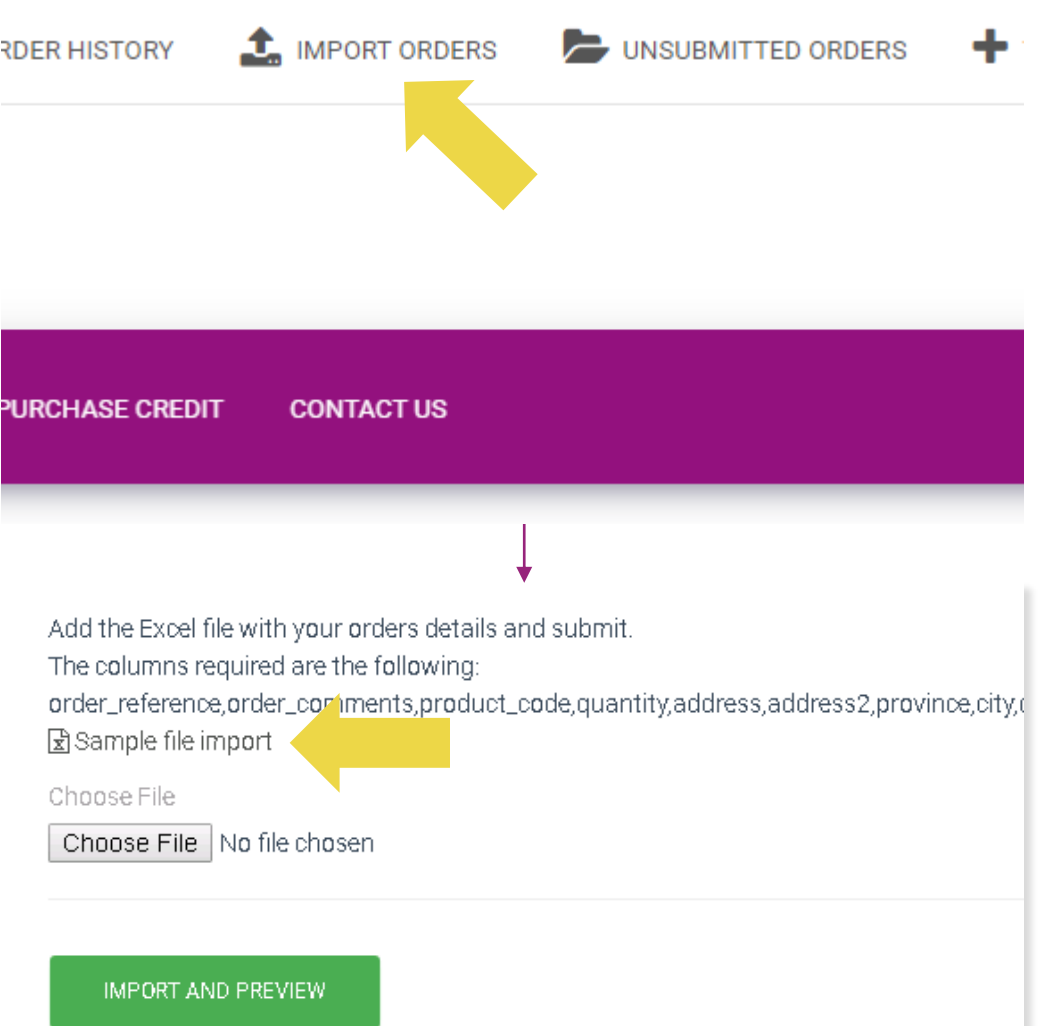

For the import template, please note the following:

- $\checkmark$  Columns in yellow are mandatory. Order reference will serve as your internal order id.
- $\checkmark$  If your order contains more than 1 SKU, you can split the order into 2 or more lines.

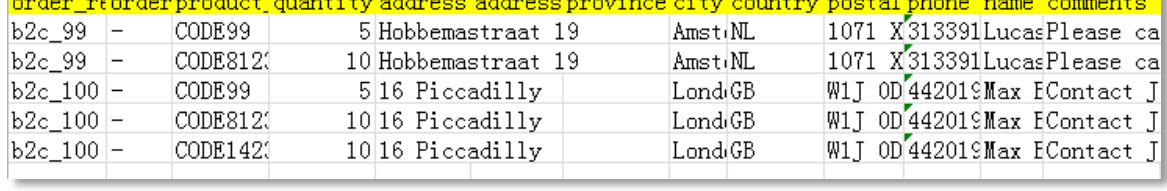

**Please note:** when splitting the order you need to make sure that all the necessary information is the same, with the exception of its *SKU( product\_code).* 

Choose the file you filled in

- To finish uploading, click on: **IMPORT AND PREVIEW**
- To confirm and pay for your orders, click on: **UNSUBMITTED ORDERS**

Add the Excel file with your orders details and submit. The columns required are the following: order\_reference.order\_comments.product\_code.quantity.address.address2.province.city.c 因Sample file import Choose File Choose File No file chosen **IMPORT AND PREVIEW** QUICK ORDER UNSUBMITTED ORDERS  $+$  TOP-UP **ER HISTORY** UE **SIGN-UP PRICING FAQ PURCHASE CREDIT CONTACT US SEARCH** 

Bulk order import offers 2 payment options:

- You can use *Wallet* to pay for the order provided you have sufficient balance on your account. **Select All > CONFIRM**
- You can pay for individual orders within bulk order import via PayPal/ credit card/Wallet: **REVIEW & CONFIRM**

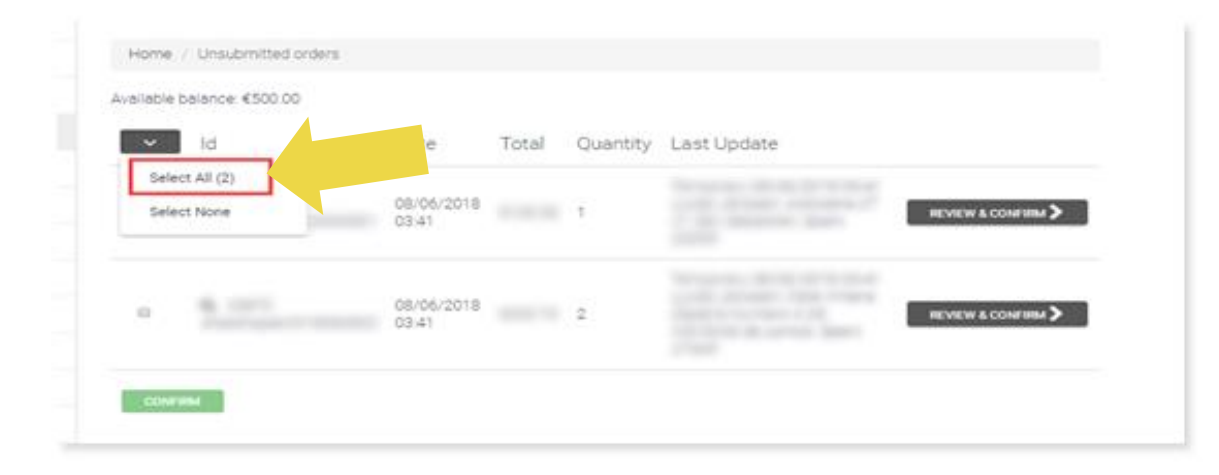

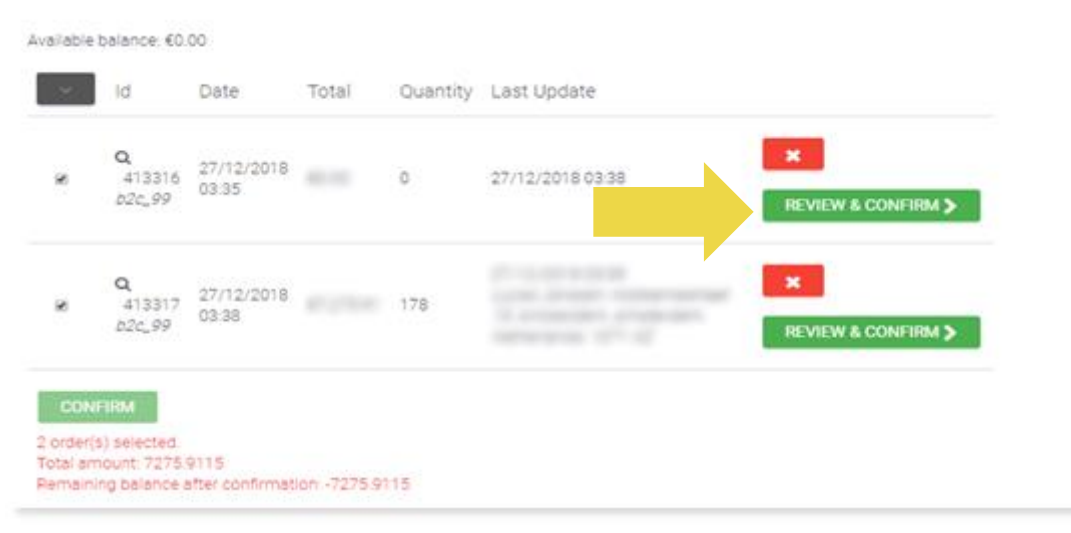

# 4.4) Automatic placement: Lightspeed, Magento & WooCommerce

Our Lightspeed, Magento and plugin feature, gives you the opportunity to place your orders automatically. More details:

• **Lightspeed:**

<https://www.lightspeedhq.nl/ecommerce/store/apps/vidaxl-dropshipping/>

• **Magento:**

[https://www.webshopimporter.com/shop/english-products/vidaXL](https://www.webshopimporter.com/shop/english-products/vidaXL-dropshipment-connector-for-magento-p-y/)dropshipment-connector-for-magento-p-y/

• **WooCommerce:** [https://www.woosa.com/software/vidaxl-](https://www.woosa.com/software/vidaxl-dropshipping-woocommerce-plugin/)

dropshipping-woocommerce-plugin/

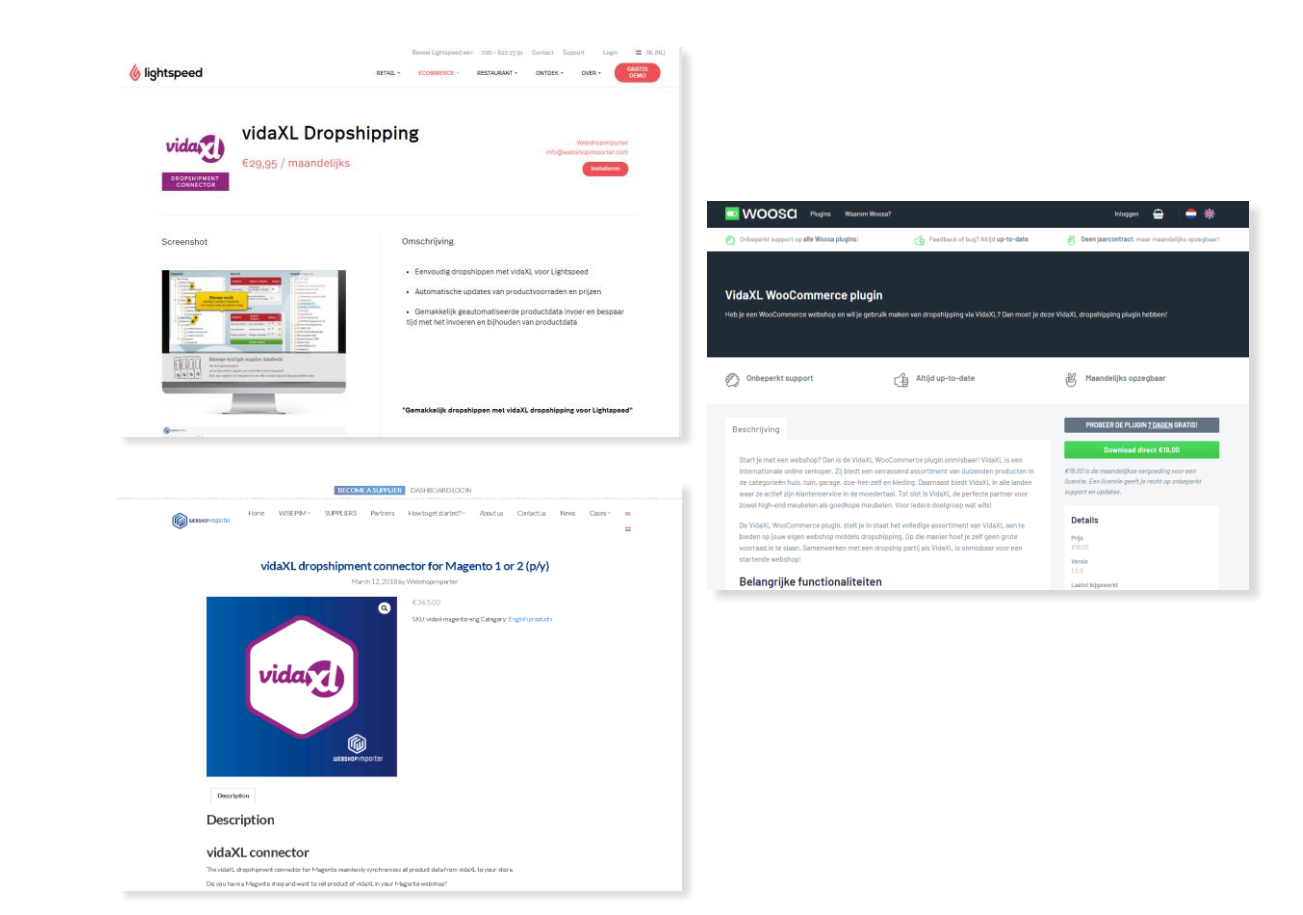

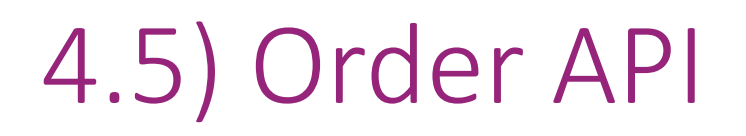

Benefit from the ultimate convenience of auto-order connection by connecting to our API.

For more information, click on this link:

<https://b2b.vidaxl.com/pages/8-api>

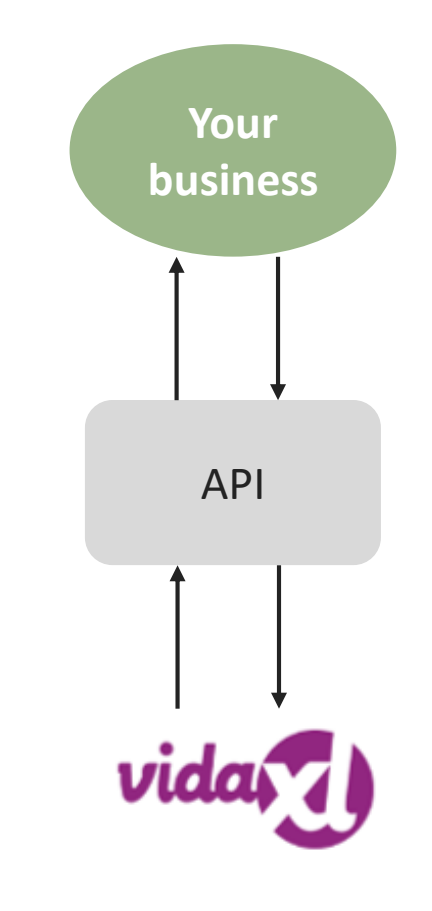

### 5) Order management

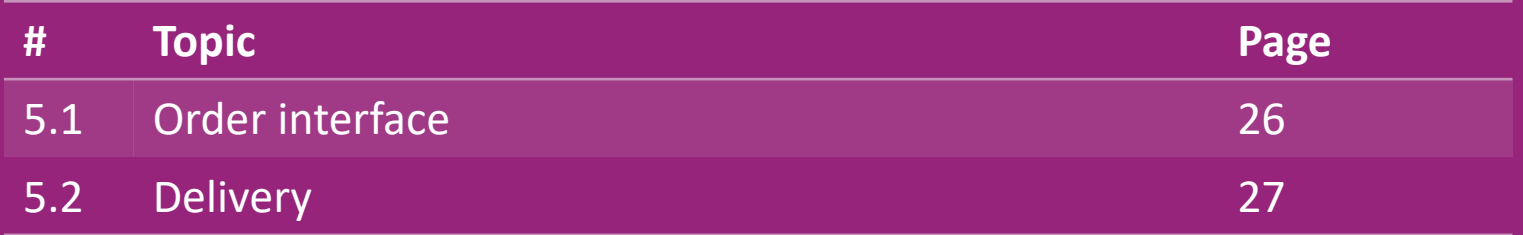

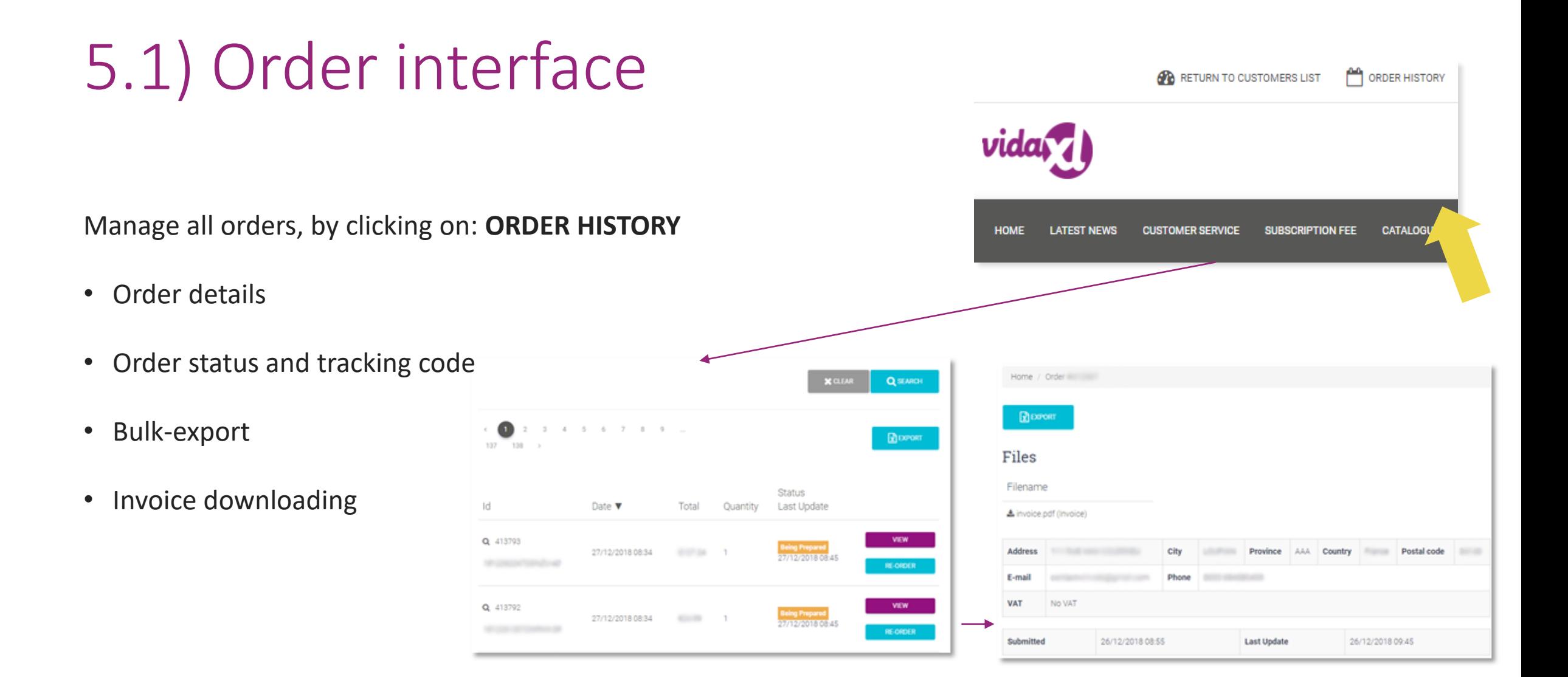

### 5.2) Delivery time

Our delivery time is updated according to our warehouse

status. You can check it here:

<https://b2b.vidaxl.com/pages/14-delivery-information>

- Latest delivery info
- List of zip codes we do not ship to
- Arrangement for holidays

#### 6) Customer care management

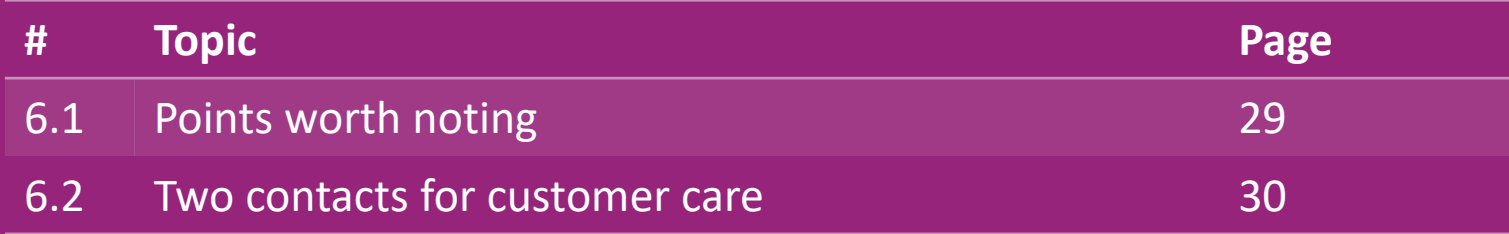

### 6.1) Points worth noting

Here's what you'll need to know:

- Services will **only** be provided in the English language.
- We are **not** providing services to the direct customer. Kindly refrain from forwarding your customer emails to vidaXL and vice versa.
- We have pre-sales and after-sales customer service teams. They will assist you by answering your questions. Please contact the correct team (contact details are available on the next page).

#### 6.2) Two contacts for customer care

#### **Seller Support Team**

Email: [dropshipment@vidaxl.com](mailto:dropshipment@vidaxl.com)

#### You can ask questions regarding:

- Account registration
- Billing
- Invoice & Credit note
- Top-up & Payment
- Request/Cancel an account
- Stock

#### **Customer Service Team**

#### Email: [B2Bservice@vidaxl.com](mailto:B2Bservice@vidaxl.com)

Chat: Available for order-related emergencies: (1) order cancelations and (2) address changes. ⊜ [https://dropshipping.vidaxl.com/customer-service](https://dropshipping.vidaxl.com/customer-service-procedure/)procedure/

#### You can ask questions regarding:

- Product Information
- Order status
- Deliveries
- Returns
- Damaged products
- refunds

# 7) Finance and accounting

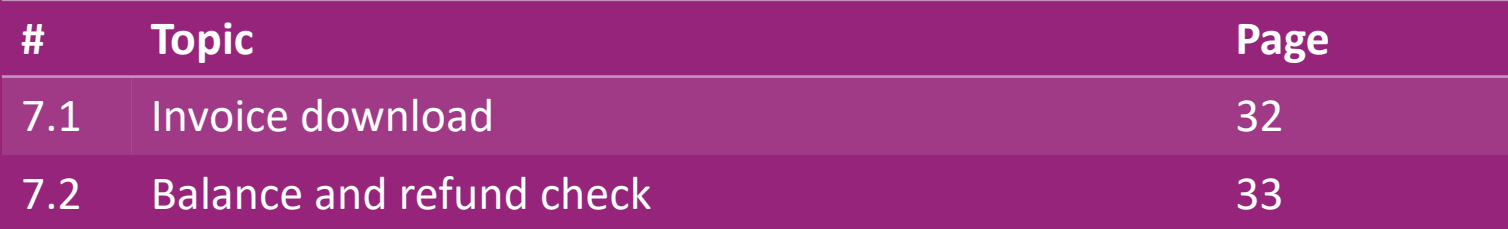

# 7.1) Invoice download

We support 4 types of invoice downloading methods:

1. Click on: **ORDER HISTORY > Invoice.pdf (invoice)**

2. Click on: **ORDER HISTORY > EXPORT** find the invoice link in your downloads folder labelled as "Invoice".

3. Click on: 'Export Invoices' and find the invoice link in your download folder labelled as "Invoice"

4. Gat access to invoice API:<https://b2b.vidaxl.com/pages/8-api>

**Note:** we are unable to provide invoices for cancelled orders.

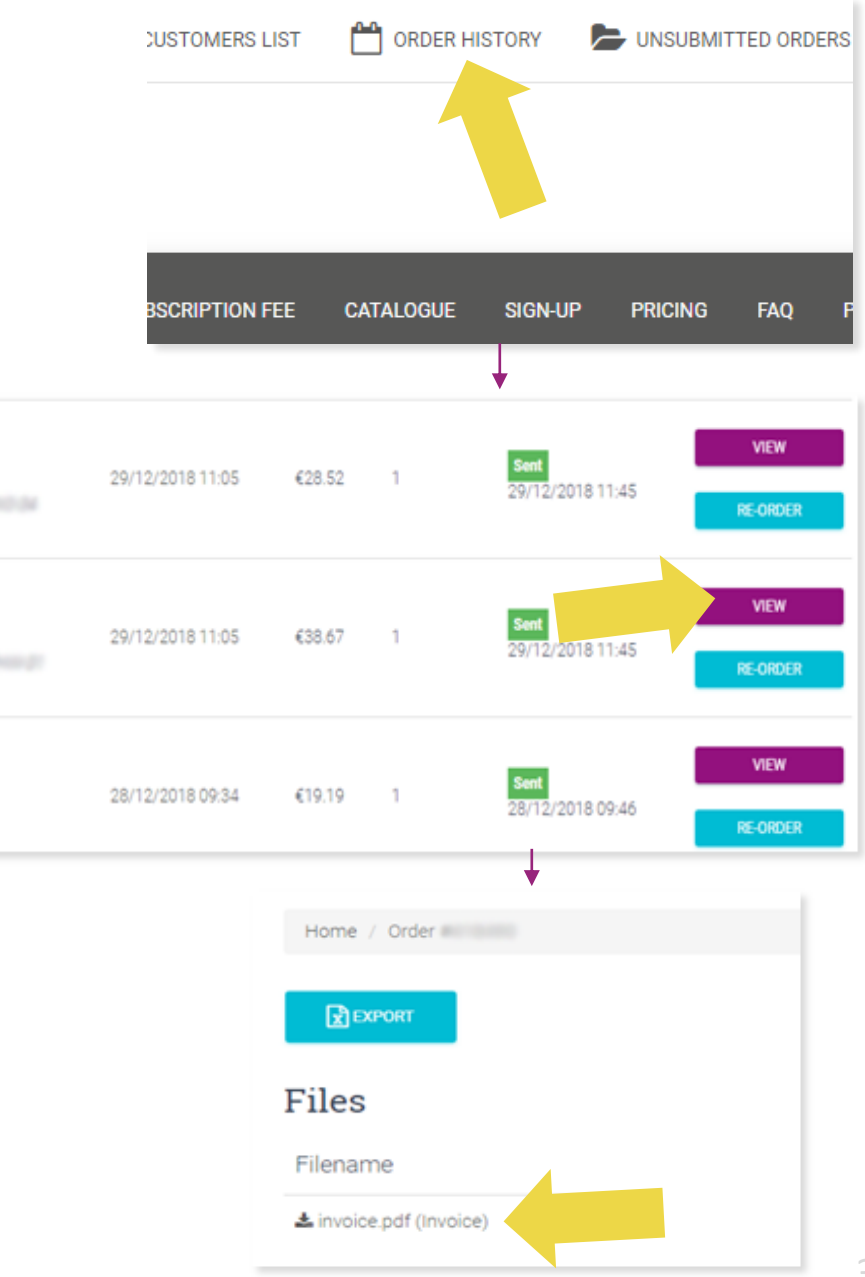

Q 418475

Q 418474

Q 416712

### 7.2) Balance and refund check

To check your account balance and refund information,

click on: **MY ACCOUNT > PAYMENTS** 

Check your account balance

 $\checkmark$  Find refund details

 $\checkmark$  Download all payment information

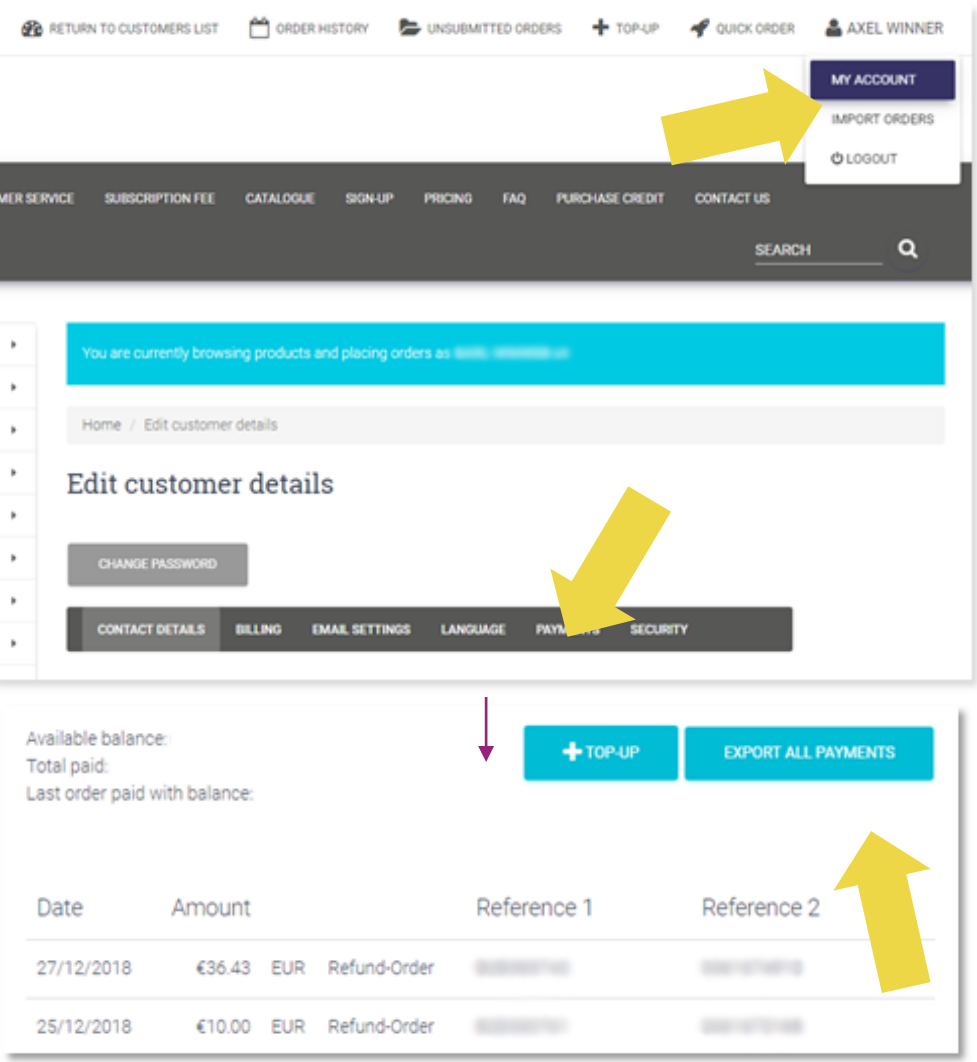

#### 8) AU Postage Instructions

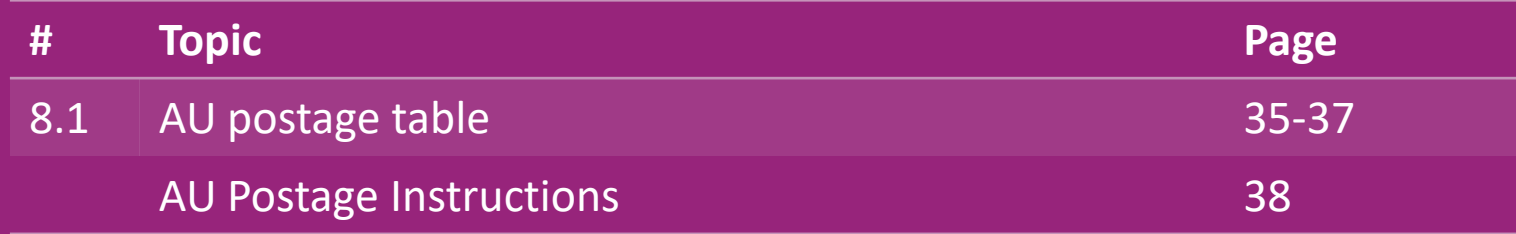

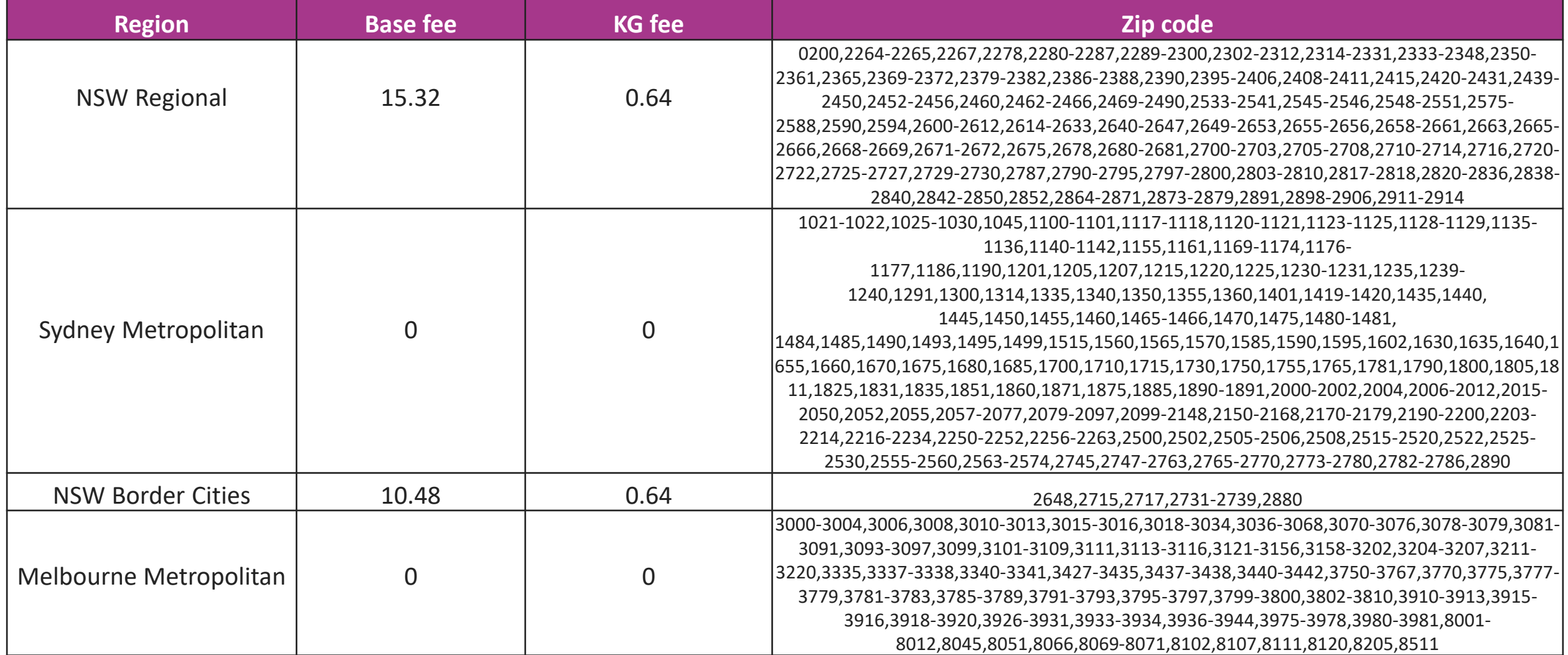

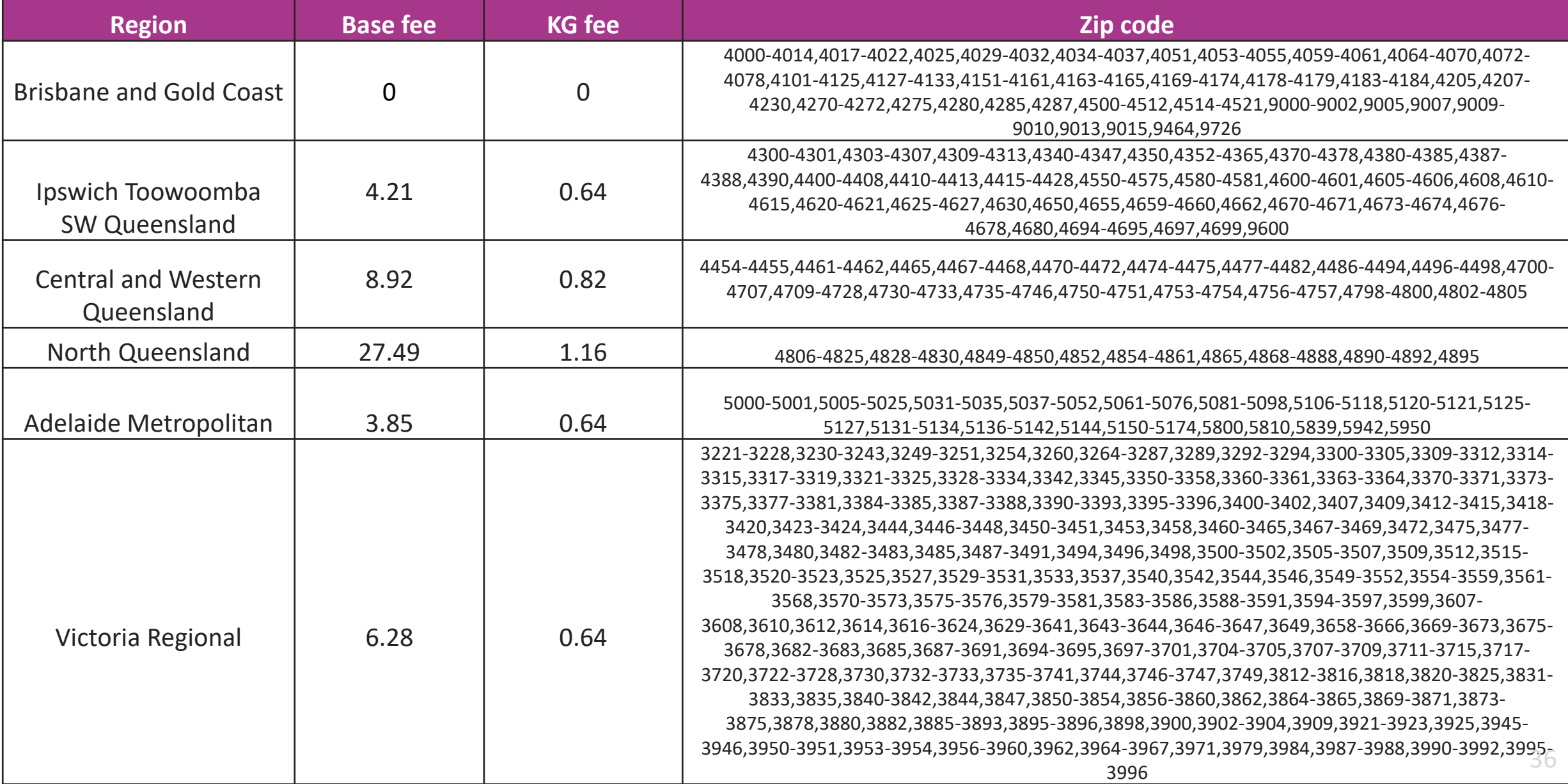

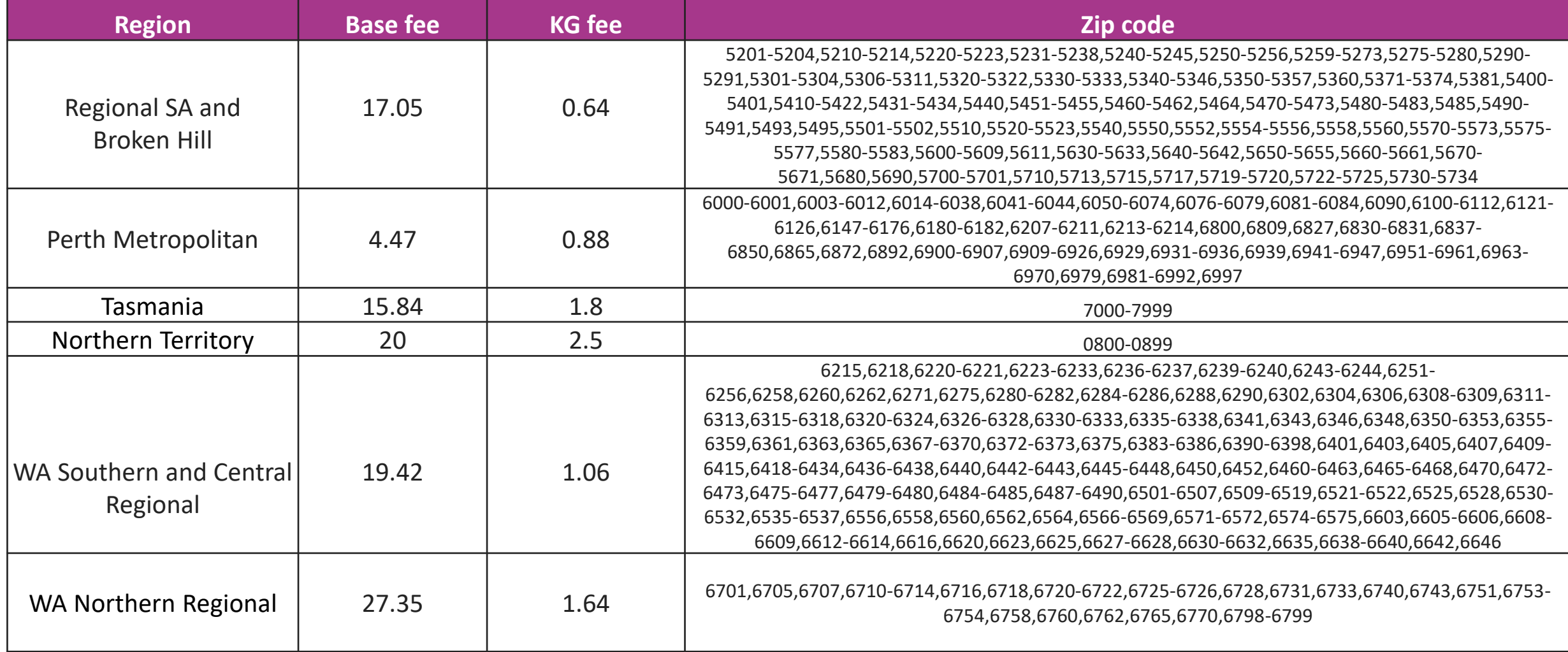

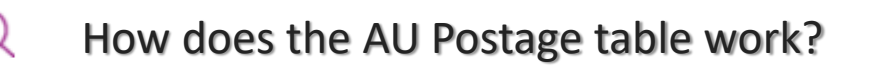

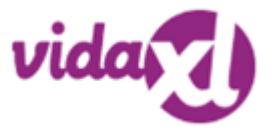

- The **AU [postage table](https://dropshipping.vidaxl.com/wp-content/uploads/2021/04/AU-Postage-Instructions-20210415.xlsx)** is available on page 35-37 of this document. Note: Sydney Metropolitan, Melbourne Metropolitan, Brisbane and Gold Coast have free shipping.
- B2B shipping fees are based on the **logistic weight** of each product, a product's logistic weight can be found in the feed.
- **How to use the table:** (1) gather the **logistic weight** of one product and **zip code**, (2) go to the **AU postage table** (p.35-37) and use the given **Base fee** and **KG fee** to calculate the final B2B shipping fee.
- Formula: B2B shipping fee= Base fee + Logistic weight found in B2B feed\* KG fee
- **The given formula can be used by your IT team to develop a system that will assist you in calculating the shipping fee for every order.**
- **Note: (1) AU Shipping cost includes TAX (2) We calculate the shipping fee of each item separately, then add them up.**

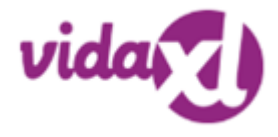

#### Example

• If you have an order for **SKU 140752** and it is to be sent to zip code 2265, first find the product's logistic weight in the feed, which is **43** in this case.

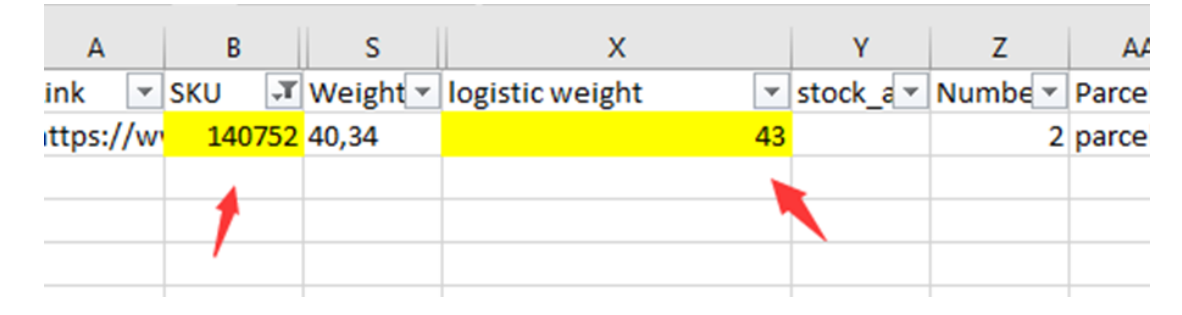

- Find the zip code based on region NSW Regionalin this example the zip code is **2265.**
- To calculate the shipping fee your will need to make use of the Base fee is 15.32 and KG fee is 0.64 and multiply it by the product's logistic weight. Using the collected details the shipping fee is 15.32+0.64\*43=**42.84**

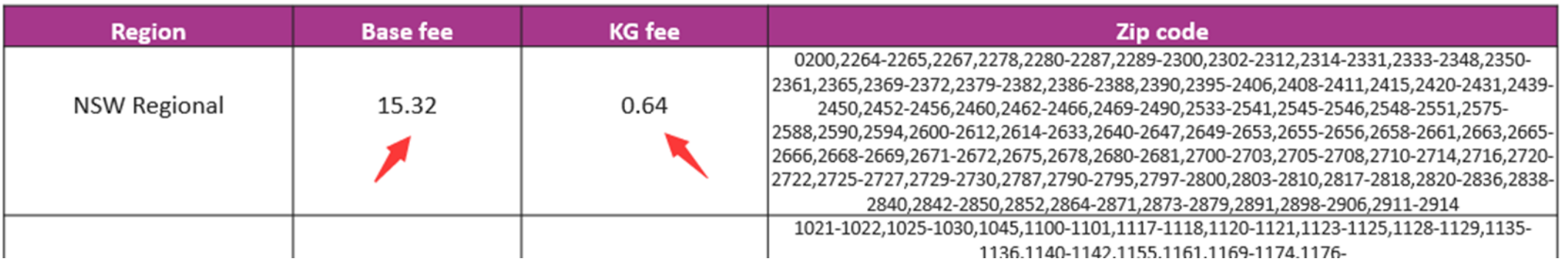

# 9) Copyright regulations

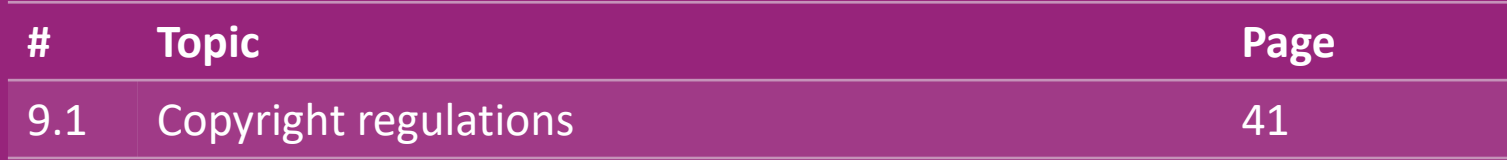

# 9.1) Copyright regulations

Sellers are permitted to use visual materials provided by vidaXL.

• This excludes the use of banners, warehouse images, images of warehouse staff and other materials depicting vidaXL's property.

If vidaXL's copyright and brand infringement policy is violated, vidaXL reserves the right to:

- Request a change in the logo that the seller is using
- Request a change in the name the seller is using
- Request to remove images that depicts vidaXL's property and employees

Should any right infringements occur, vidaXL reserves the right to take legal action, if a legal case is open and the reseller refuses to make the requested changes, vidaXL has the right to terminate the partnership and have the seller removed from external marketplaces and sales channels.

Note: we require every drop-shipper selling on Amazon to register shop name and seller ID. Kindly send them to b2bperformance@vidaxl.com to avoid any complaints from us on Amazon.